## **FAQ for CardioChek® Analyzers & API Proficiency Testing**

- **Q:** Which catalog program should I choose for the CardioChek analyzer?
- **A:** For lipid testing and lipid component tests (any reflectance Cholesterol, HDL Cholesterol, Triglycerides, and Glucose test strips) choose catalog # 144. For electrochemical glucose (eGLU™) test strips, choose catalog # 918.

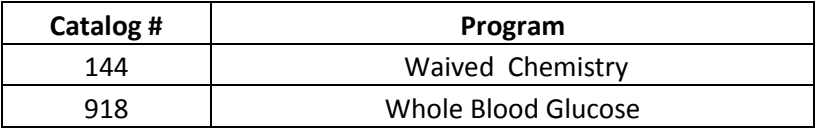

## **Q:** What is my reagent code choice?

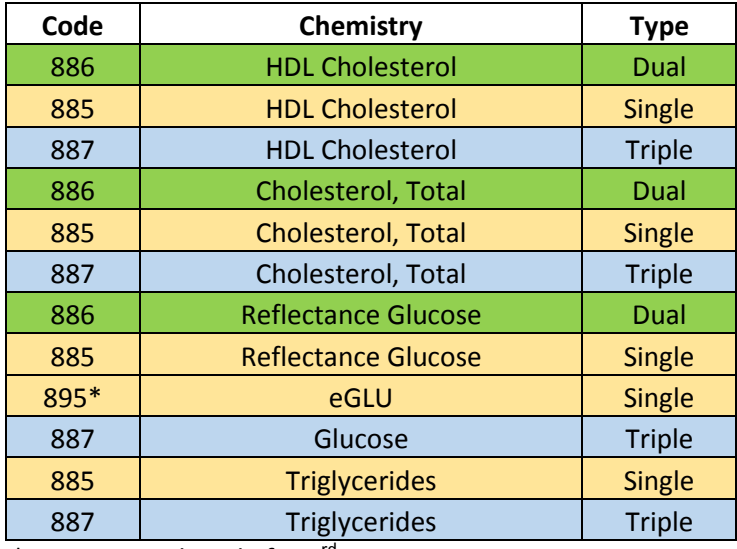

\*Continue with code for 3rd Quarter 2014.

**A:** An easy way to distinguish your Code is to (1) determine which chemistry is being tested, for example, testing for cholesterol, (2) turn your strip over and count the circles on the back (1 circle = single; 2 circles = dual; 3 circles = triple).

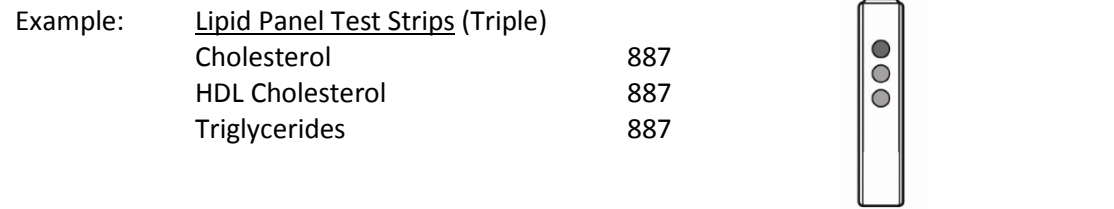

- **Q:** How do I determine if I have reflectance glucose or eGLU test strips?
- **A:** The eGLU test strips are included in the Smart Bundle™ pack and are designated with a lot prefix of **Q**. Stand-alone eGLU test strips are also available. Stand-alone eGLU test strips are designated with a lot prefix of **X**. Any glucose test strip which is not designated with a lot prefix of **Q** or **X** is a reflectance test strip.
- **Q:** Are the reagent choices different for the CardioChek PA analyzer and the CardioChek Plus analyzer?
- **A:** The reagent choices are the same for all single, dual, and triple test strips, with the exception of the Smart Bundle and eGLU test strips which can only be used with the CardioChek Plus analyzer.
- **Q**: Do I treat PT samples differently than I would treat patient samples?
- **A**: No, the proficiency samples should be tested as a patient sample in accordance with the analyzer user guide and test strip package inserts. For further instructions on testing proficiency samples, log in to API's Paperless Proficiency Testing™ website [\(www.api-pt.com\)](http://www.api-pt.com/). Select "Manage Results & Forms." Locate the appropriate test event under the "Enter Results" heading and click on "Instructions." You will be directed to a PDF containing all of the paperwork for the proficiency samples that you have ordered.
- **Q:** How do I report my results?
- **A:** Login to API's Paperless Proficiency Testing website [\(www.api-pt.com\)](http://www.api-pt.com/). Select "Manage Results & Forms." Online result forms are listed under "Enter Results." When you select a result form, you will be taken to a screen that lists all of the programs and sample sets that you have ordered in the test event. When you click on the program name, you will be directed to a list of tests for that program. Proceed to enter and submit your results as directed by the instructions on the screen.
- **Q:** How do I report a result that falls outside my instrument linear range?
- **A:** Paperless Proficiency Testing users simply type in the result (for example, a result of >100). If you are using paper result forms, enter the linear limit and then fill in the bubble in front of the < or > sign.
- **Q:** What if I have problems entering my proficiency results?
- **A:** Detailed instructions for reporting results in Paperless Proficiency Testing are provided online at every step. These instructions are intended to make the process as simple as possible; however, if you should encounter a problem or question, contact the API customer service department at 800- 333-0958.
- **Q:** Do I need to keep anything after completing my proficiency testing?
- A: Yes, print off your submitted results after they are entered and keep them for your records. In addition, keep the proficiency material refrigerated and test strips of the same lot used for testing. After your passing results have been received, you can dispose of the samples. If you receive your results and additional testing is needed, you can use the refrigerated proficiency material and sequestered test strips for re-testing.